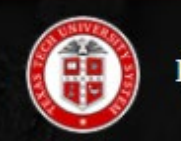

PASS Position & Salary System

Texas Tech University Health Sciences Center – El Paso

# PASS USER GUIDE

PASS – Position & Salary System

6-7-2021

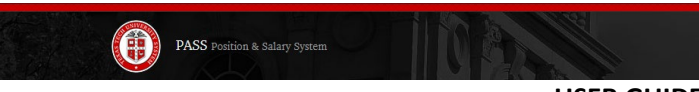

## Contents

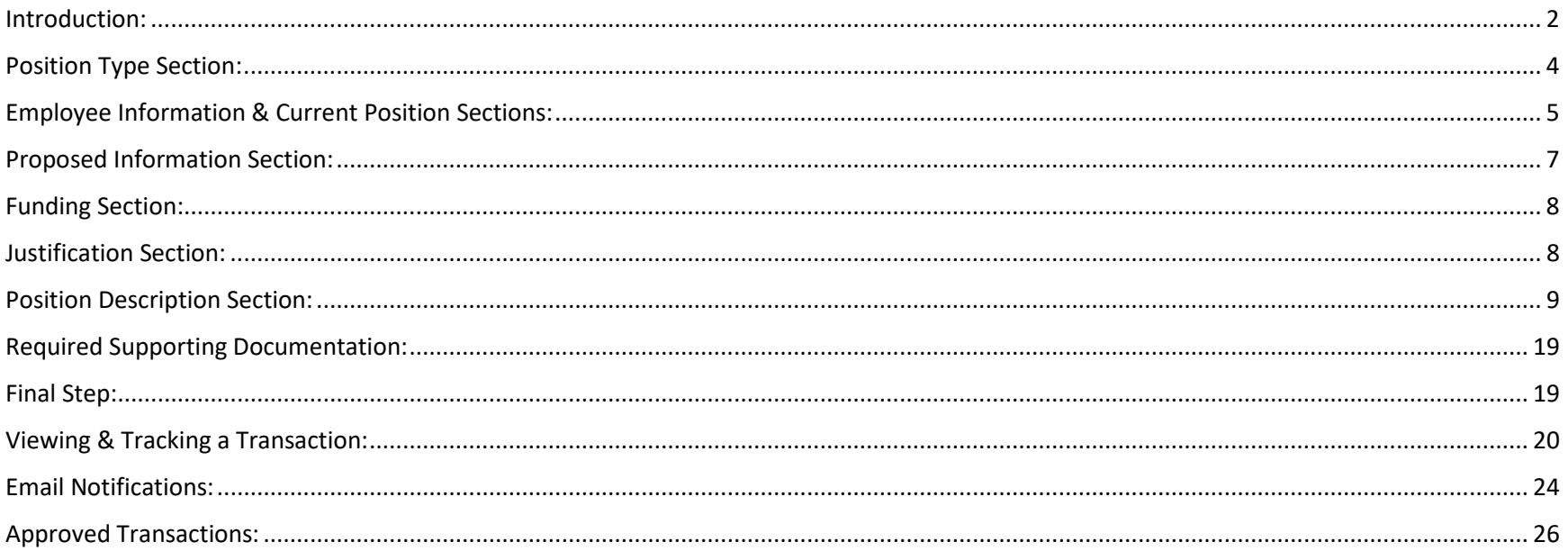

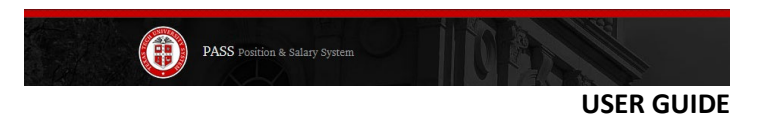

# <span id="page-2-0"></span>Introduction:

The Position & Salary System (PASS) is an automated system which allow departments to request position or salary changes. PASS will replace all paper form transactions for New Positions, Reclassifications, and Salary Reviews.

This manual provides step-by-step guidance to create, submit and track a transactions in PASS

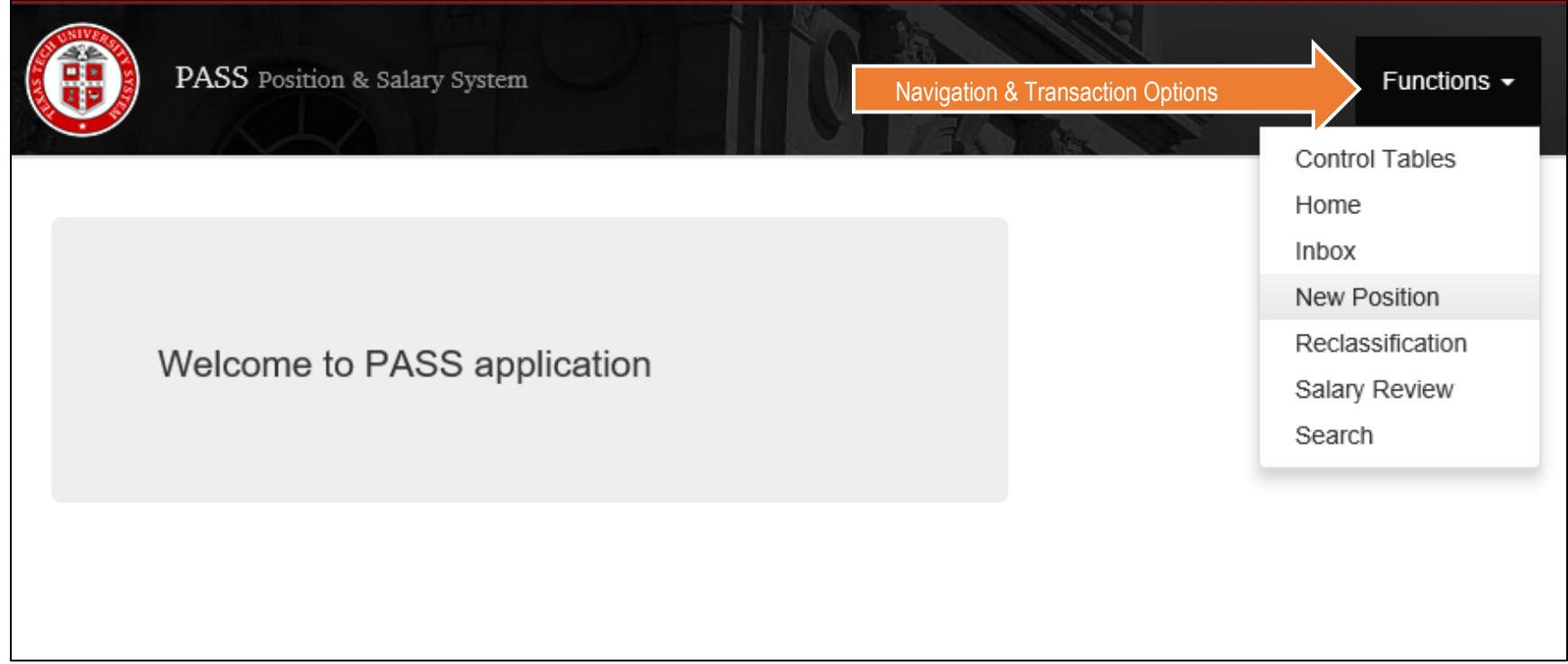

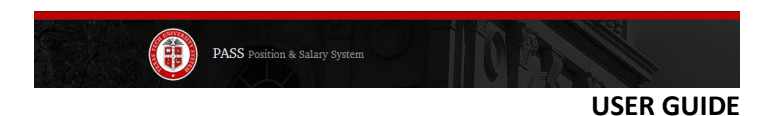

Anyone with ePAF originator access can create transaction in PASS. To access the system, please visit pass.app.texastech.edu.

The system is as easy to use as filling the boxes on the paper form. The system is also intuitive and will auto populate as much employee, position, and organization information found in Banner. As well as Position Descriptions housed in ePM.

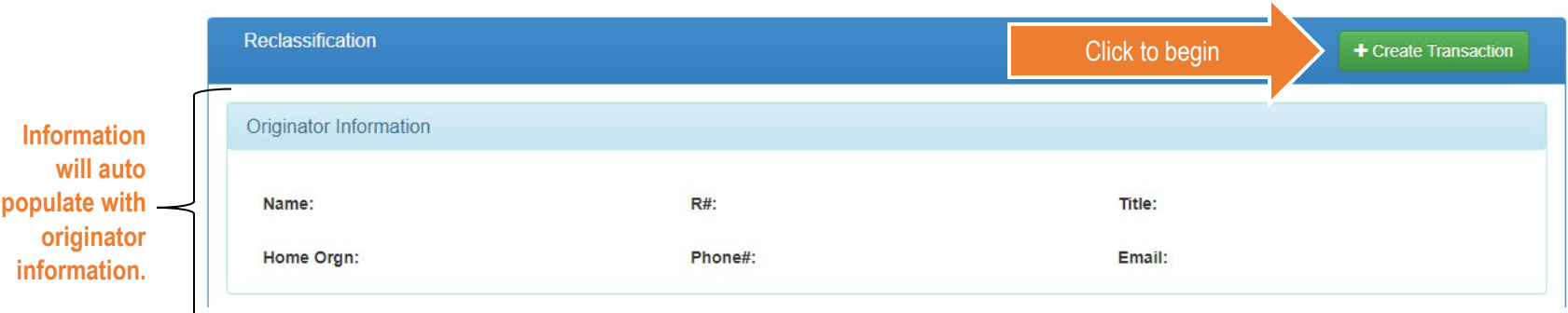

#### Just click on the +Create Transaction Button to begin.

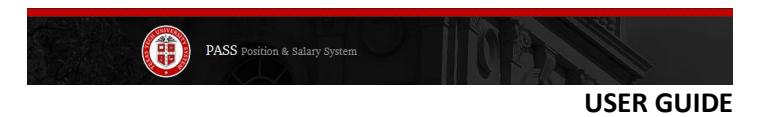

# <span id="page-4-0"></span>Position Type Section:

For a new position request, begin by entering the Position Class and all related information tied to that class will auto populate.

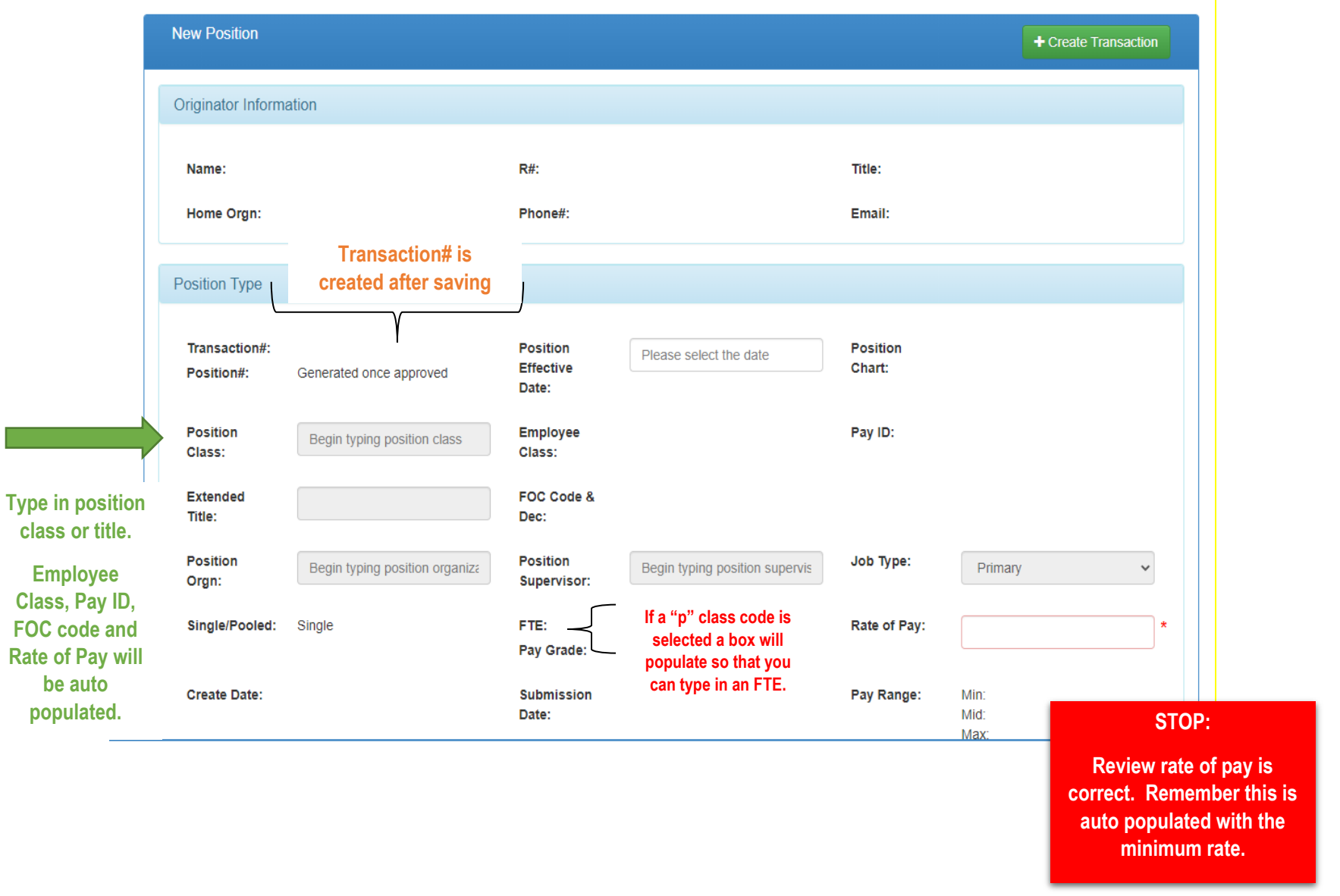

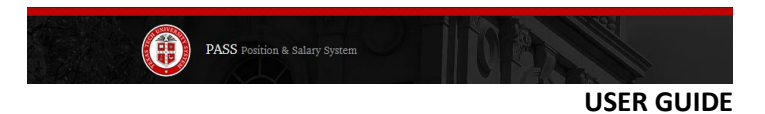

# <span id="page-5-0"></span>Employee Information & Current Position Sections:

Reclassification and Salary Reviews will begin with Employee Information and Current Position. Enter the Name, R# or Position# and the employee information and current position information will auto populate.

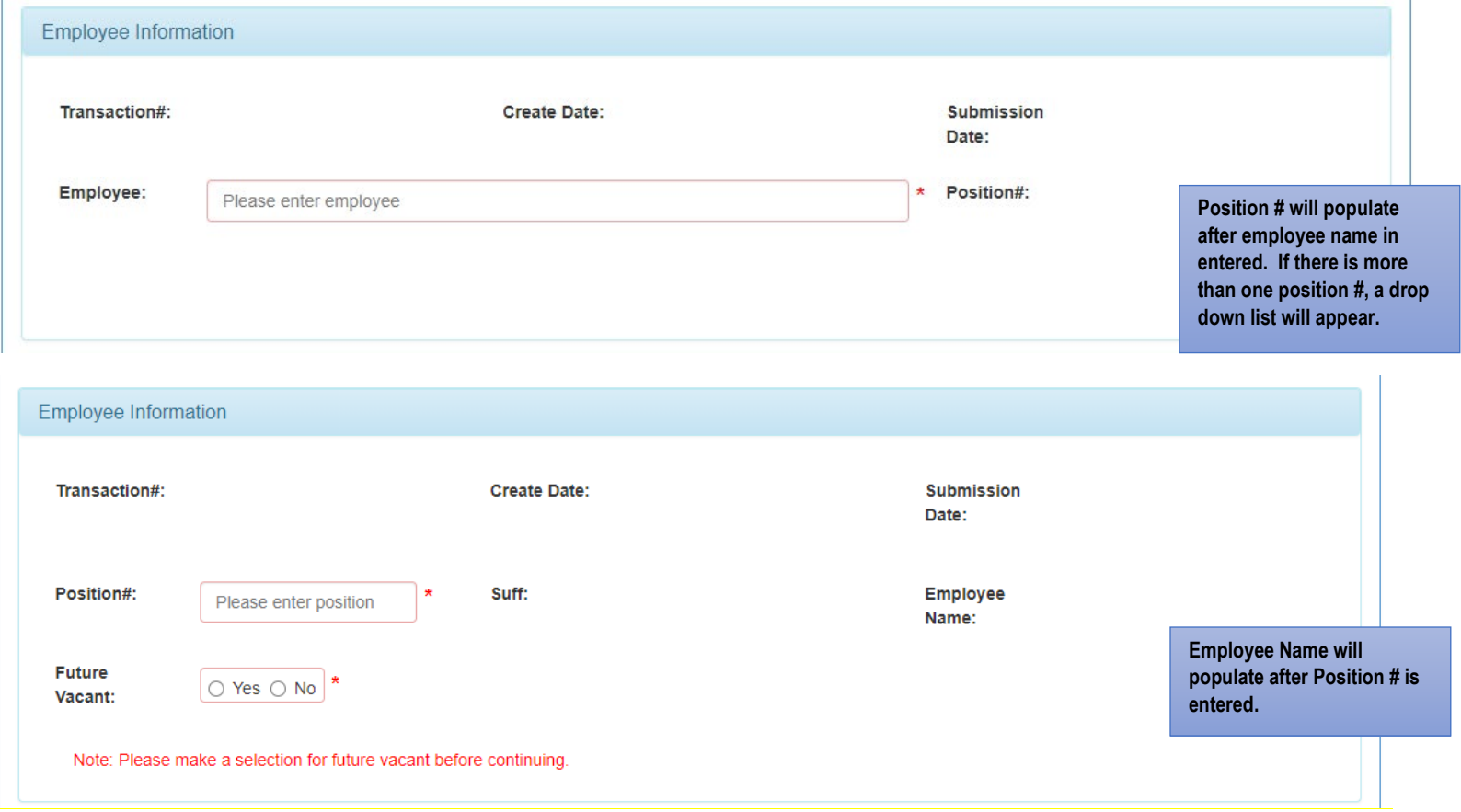

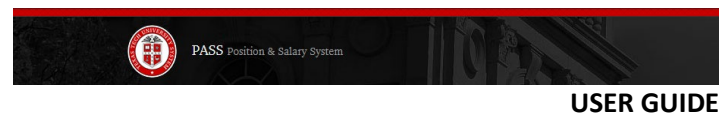

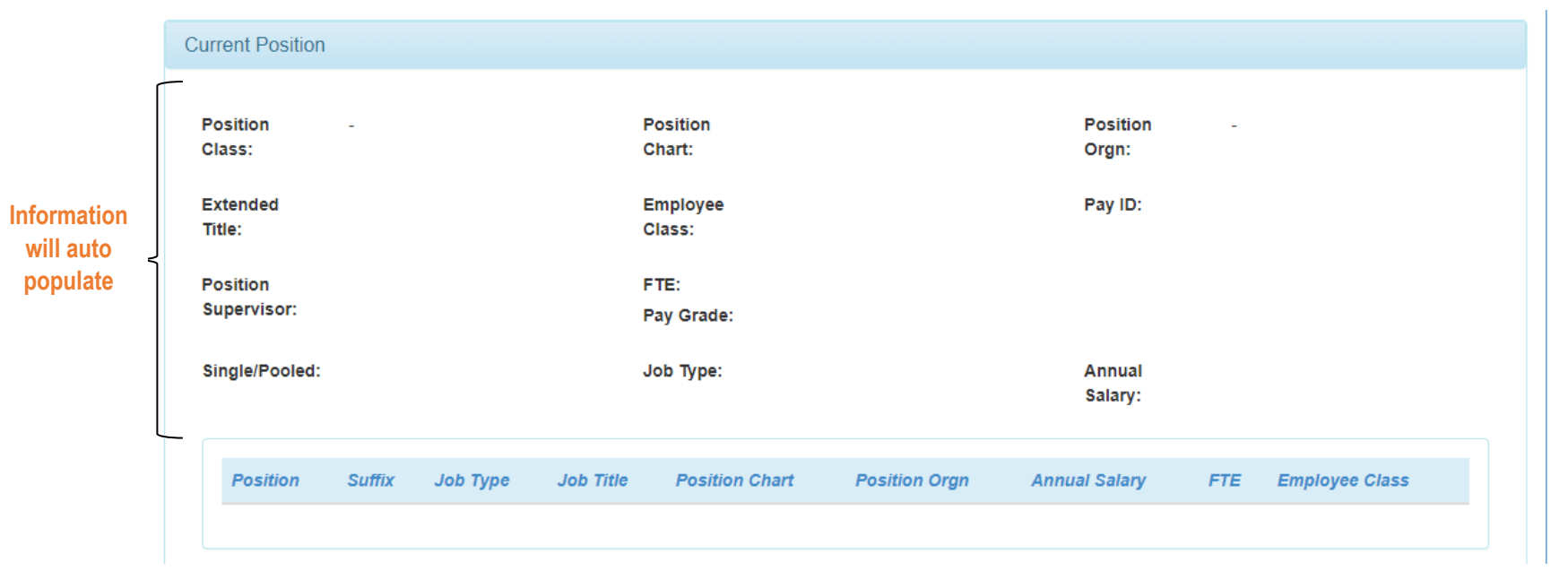

Please verify all of the populated information is correct. If not, please make corrections as needed or report any problems to HSCCOMP- El Paso.

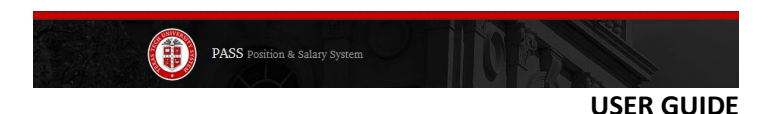

#### <span id="page-7-0"></span>Proposed Information Section:

The current information will be followed by the proposed information. The Effective Date will auto populate to the beginning of the next pay period, but it can be modified to a future date. A back date can also be entered, but HR will revert it back to the beginning of the following payroll depending on when final approval is secured. The Extended Title box must include the full title (Regular title + extension). Be sure the proposed pay rate is within the Pay Range.

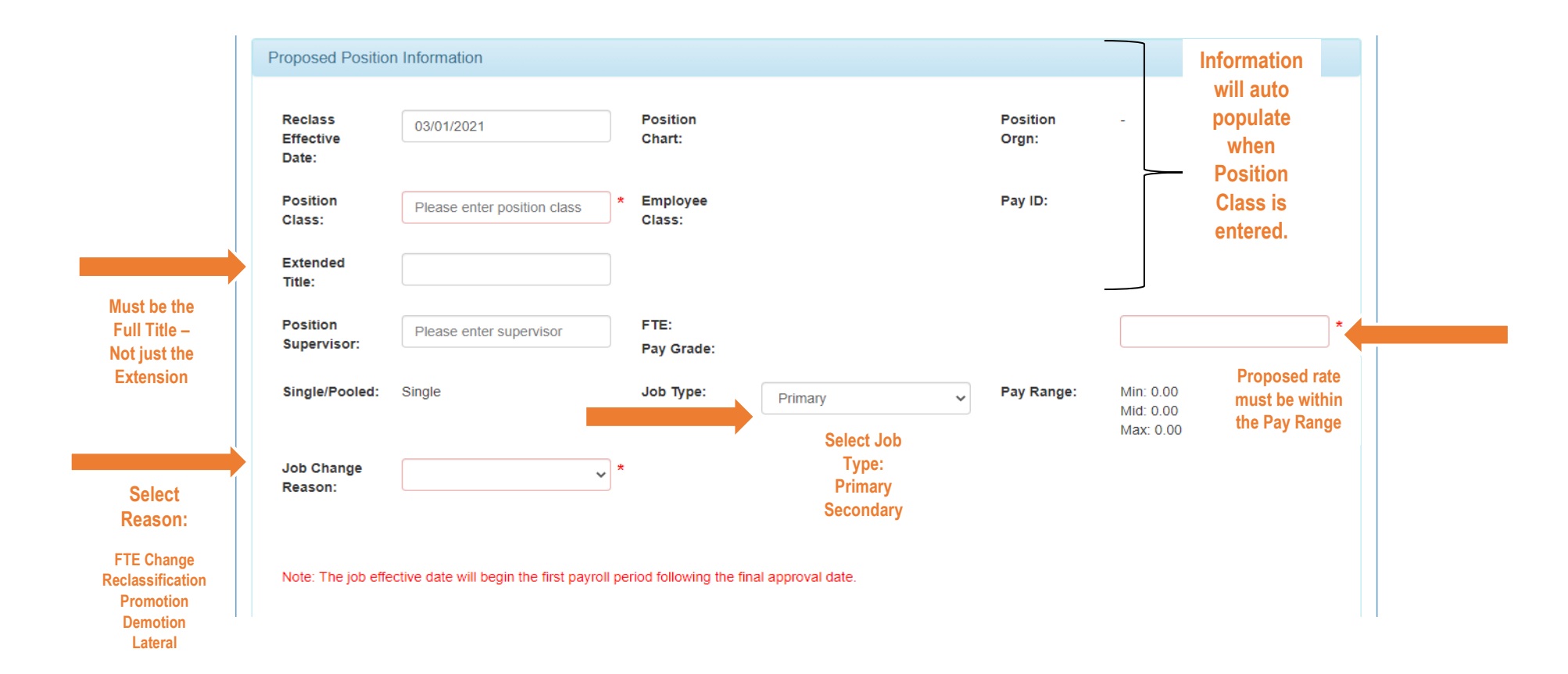

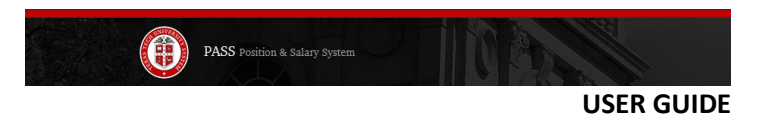

## <span id="page-8-0"></span>Funding Section:

The funding section will also auto populate with information found in Banner. The FOP Percentage must total 100%. If more than one fund is necessary, simply click the +Add FOP button and another fund column will generate. After completing, click the Save FOP button to continue.

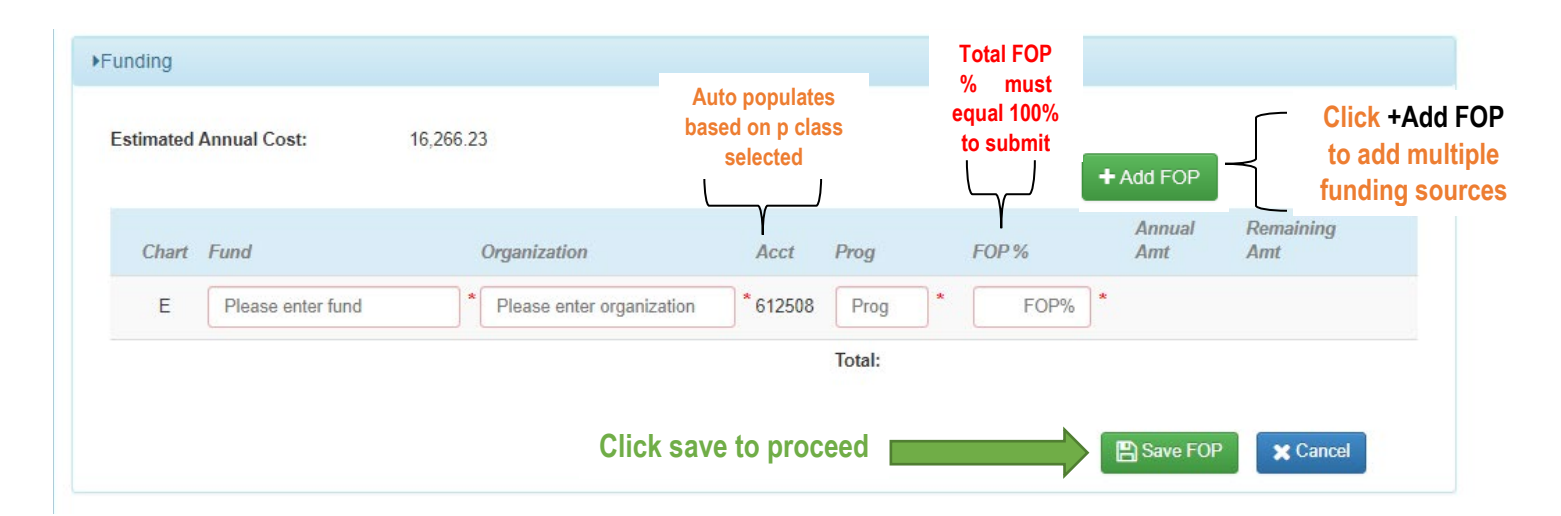

<span id="page-8-1"></span>**Justification Section:** ALL transaction must include a justification statement!

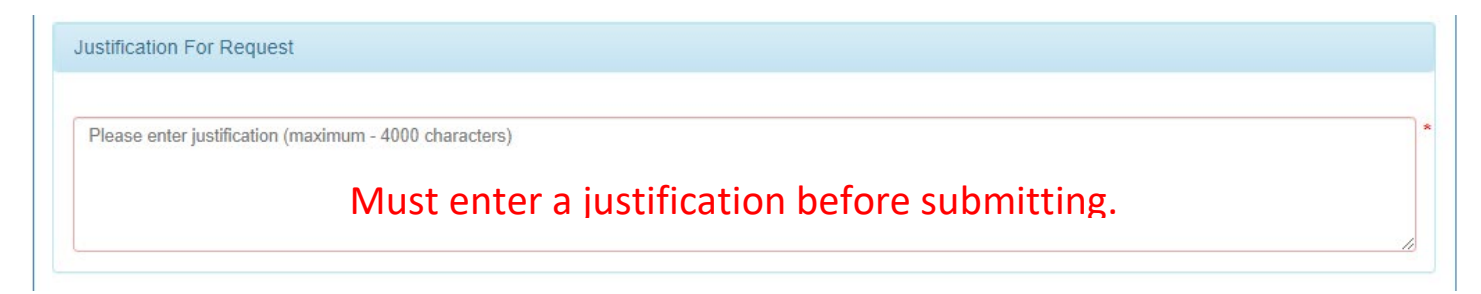

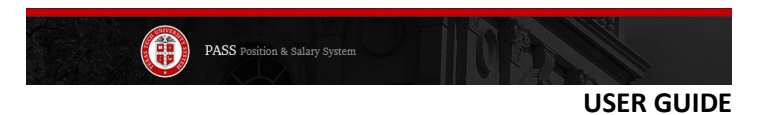

## <span id="page-9-0"></span>Position Description Section:

The PD Section will be similar to that found in ePM, and will require the same information be reviewed, revised, and marked complete.

**Remember to have an active supervisor on the proposed information. If not, it will not let you proceed with PD.**

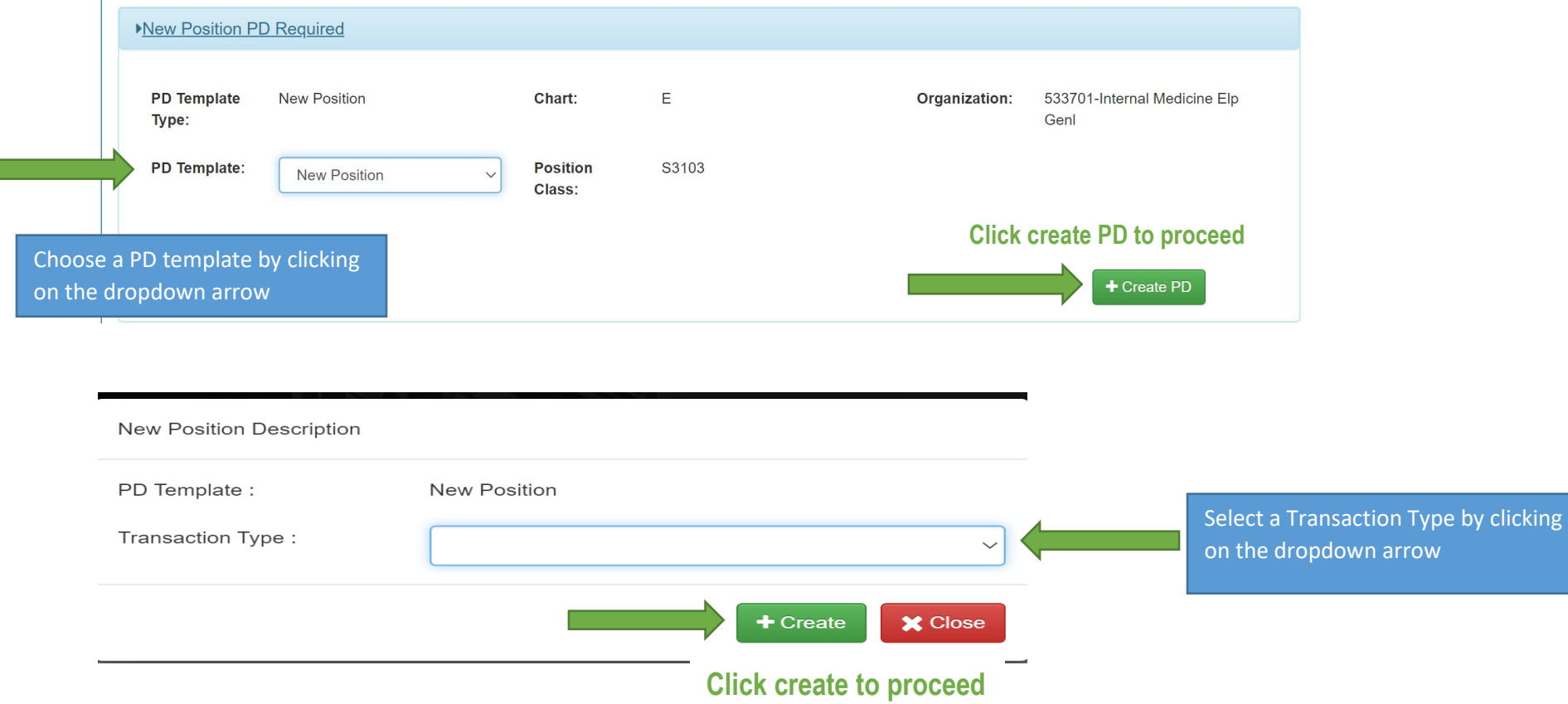

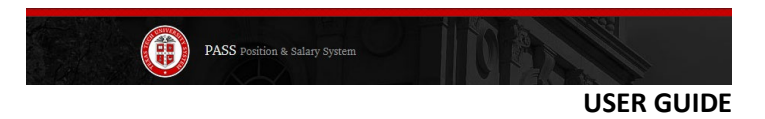

Keep in mind that the format will mimic the current ePM system.

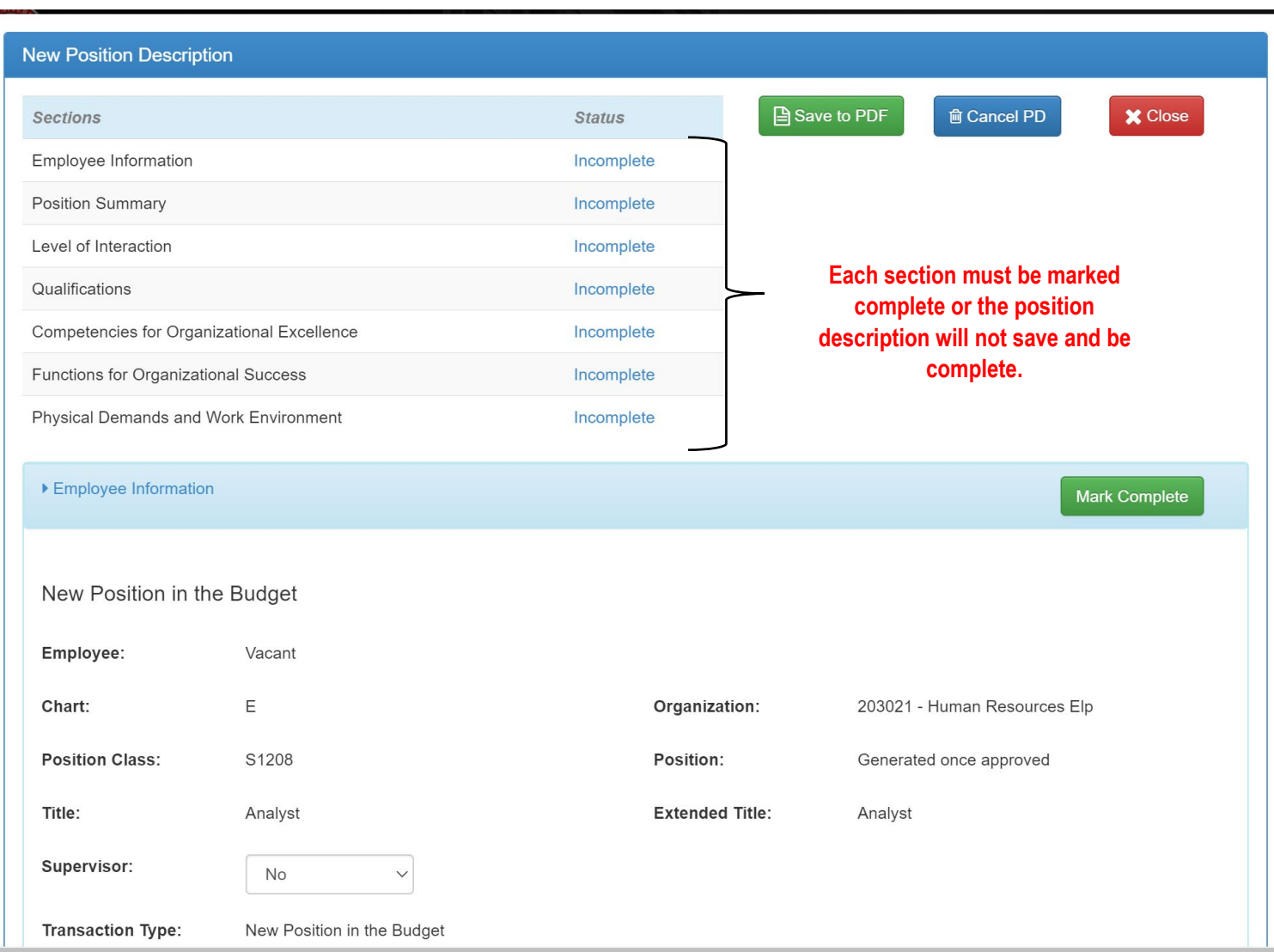

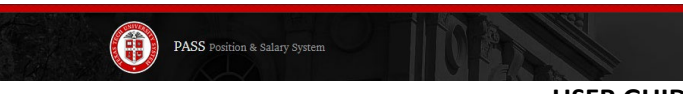

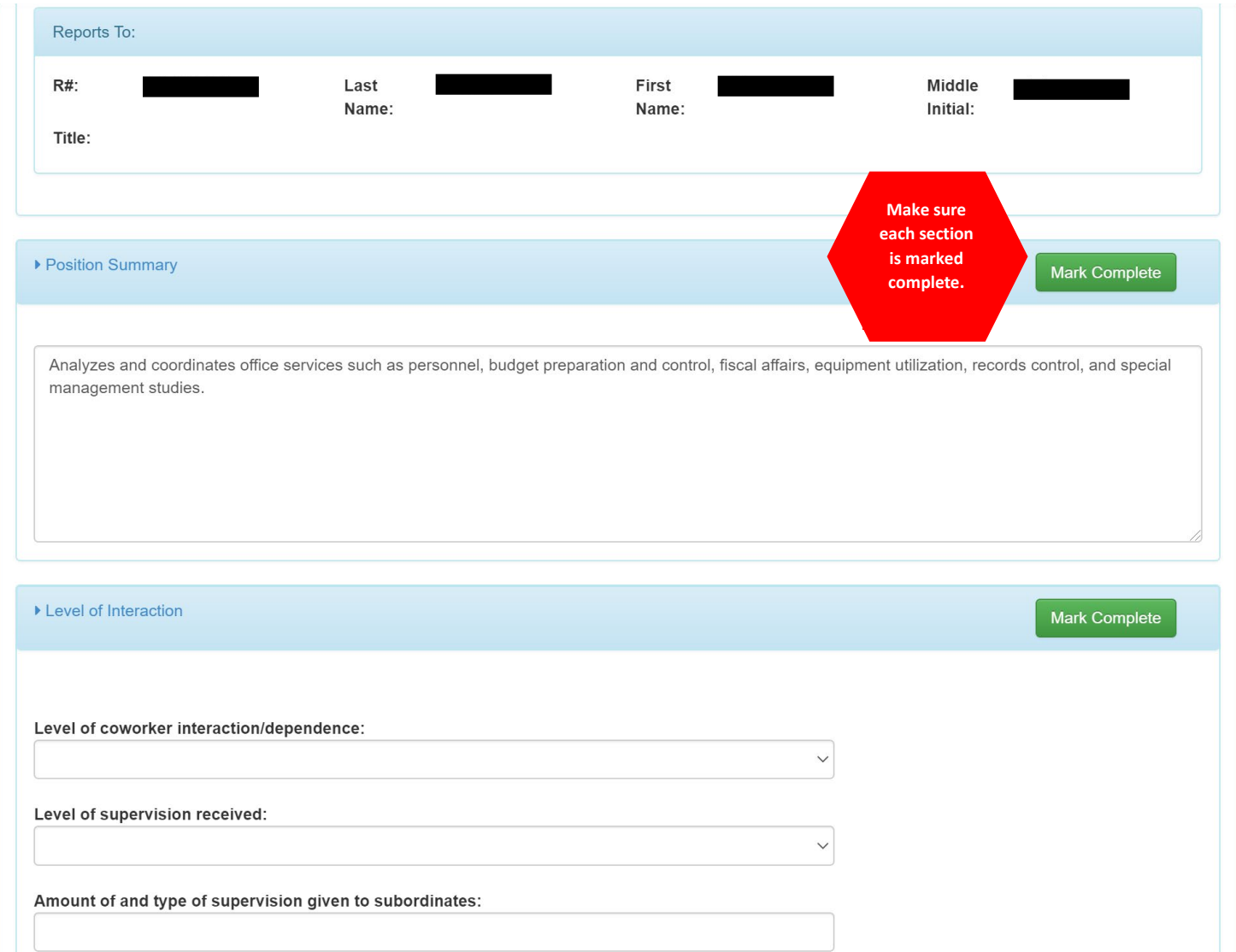

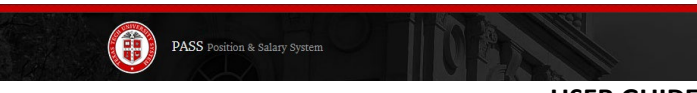

# The Minimum Qualification cannot be changed.

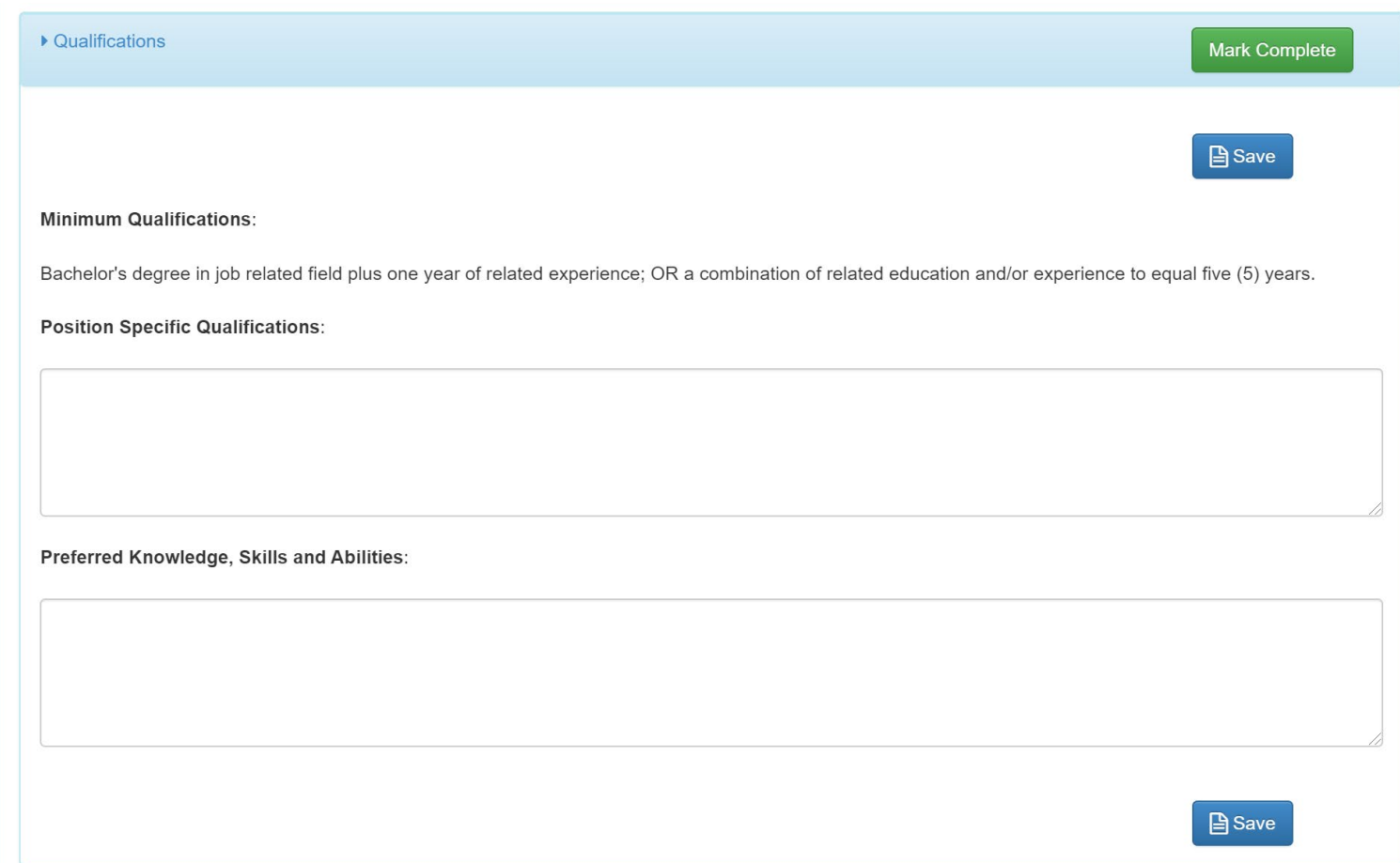

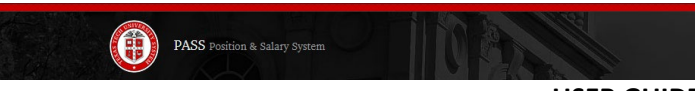

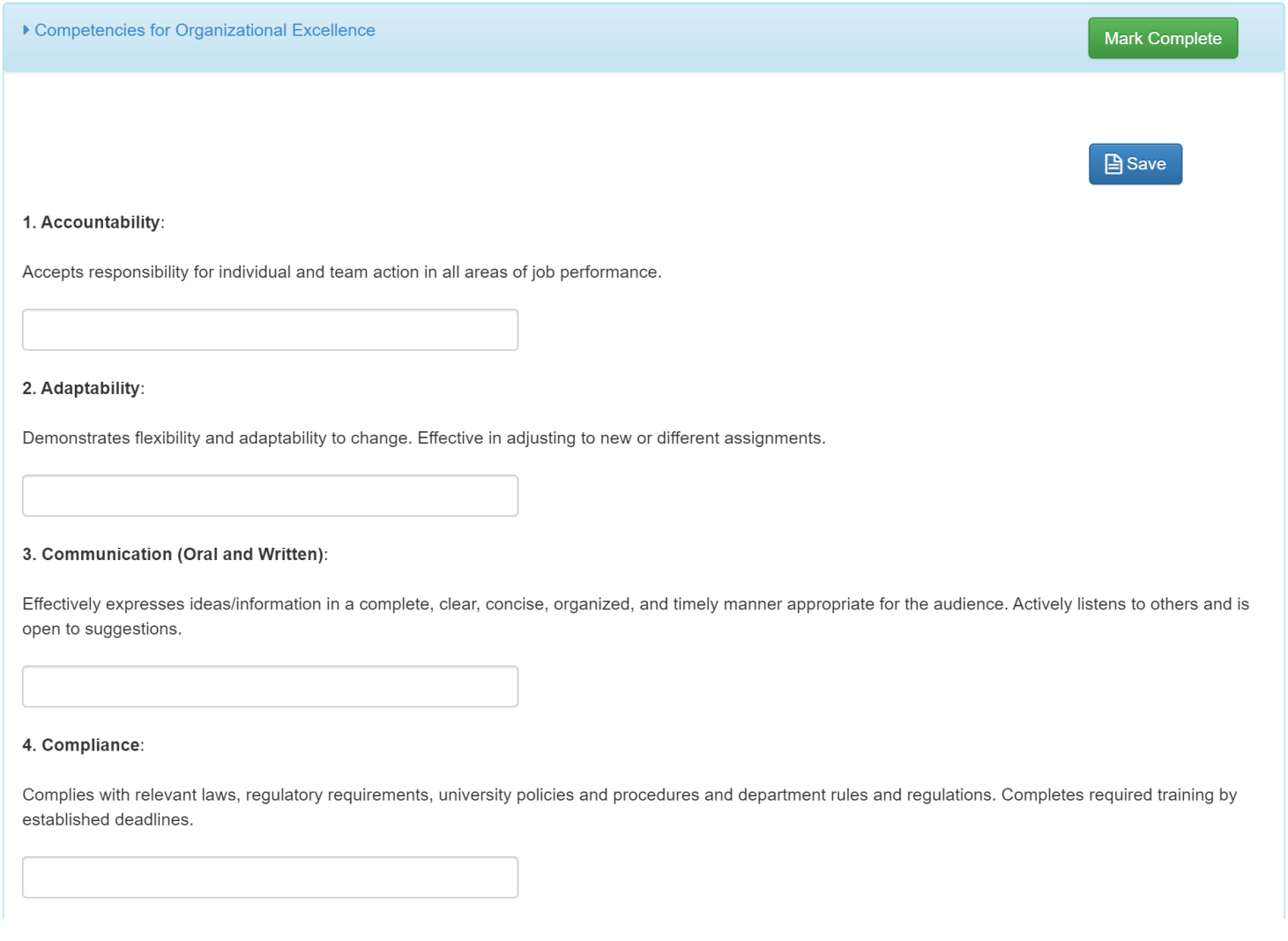

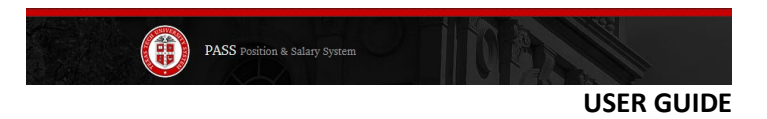

# Remember, only the "Daily" functions should have a Percentage (%) and total 100%

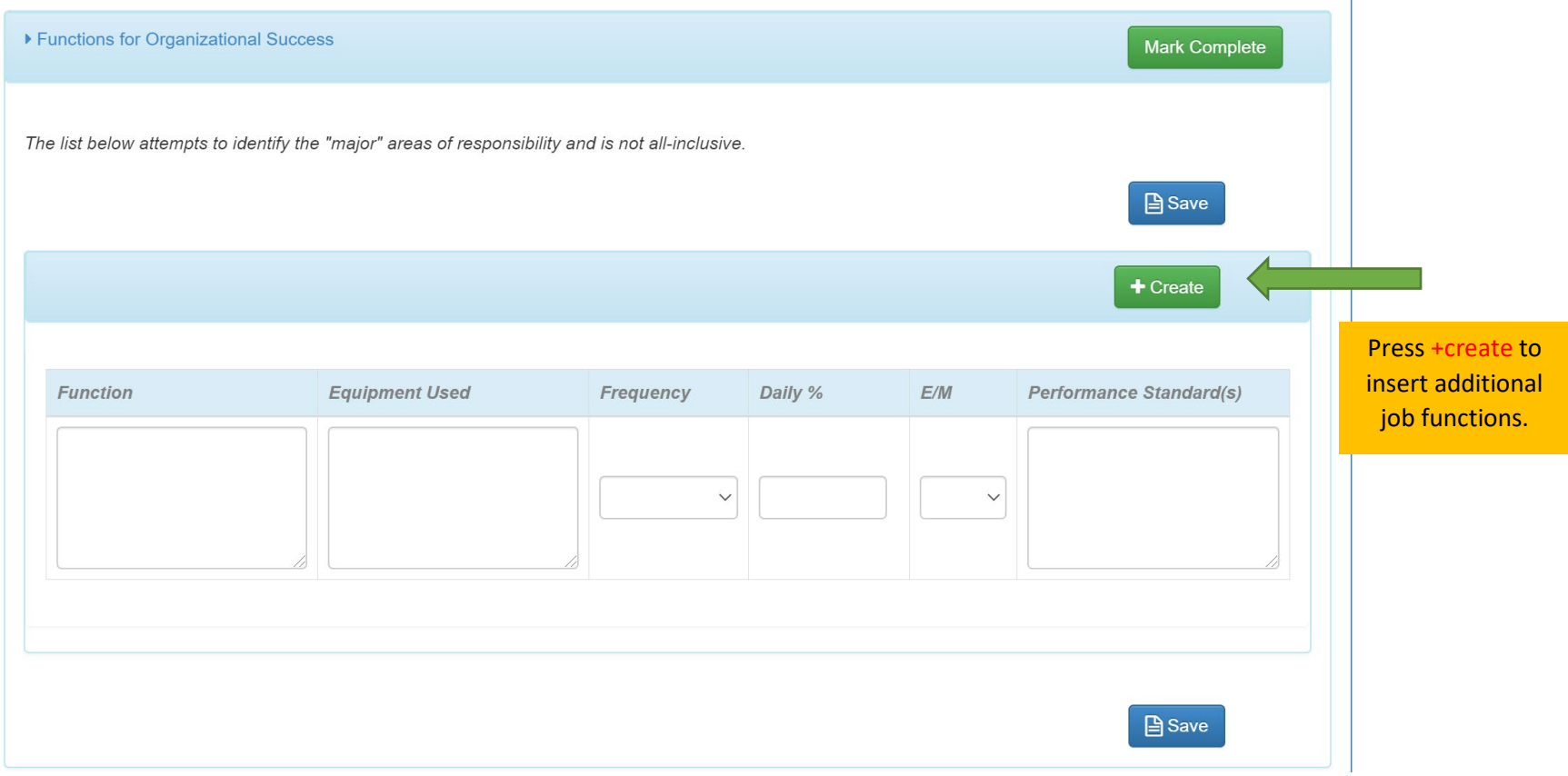

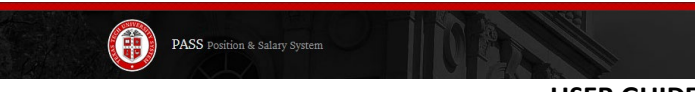

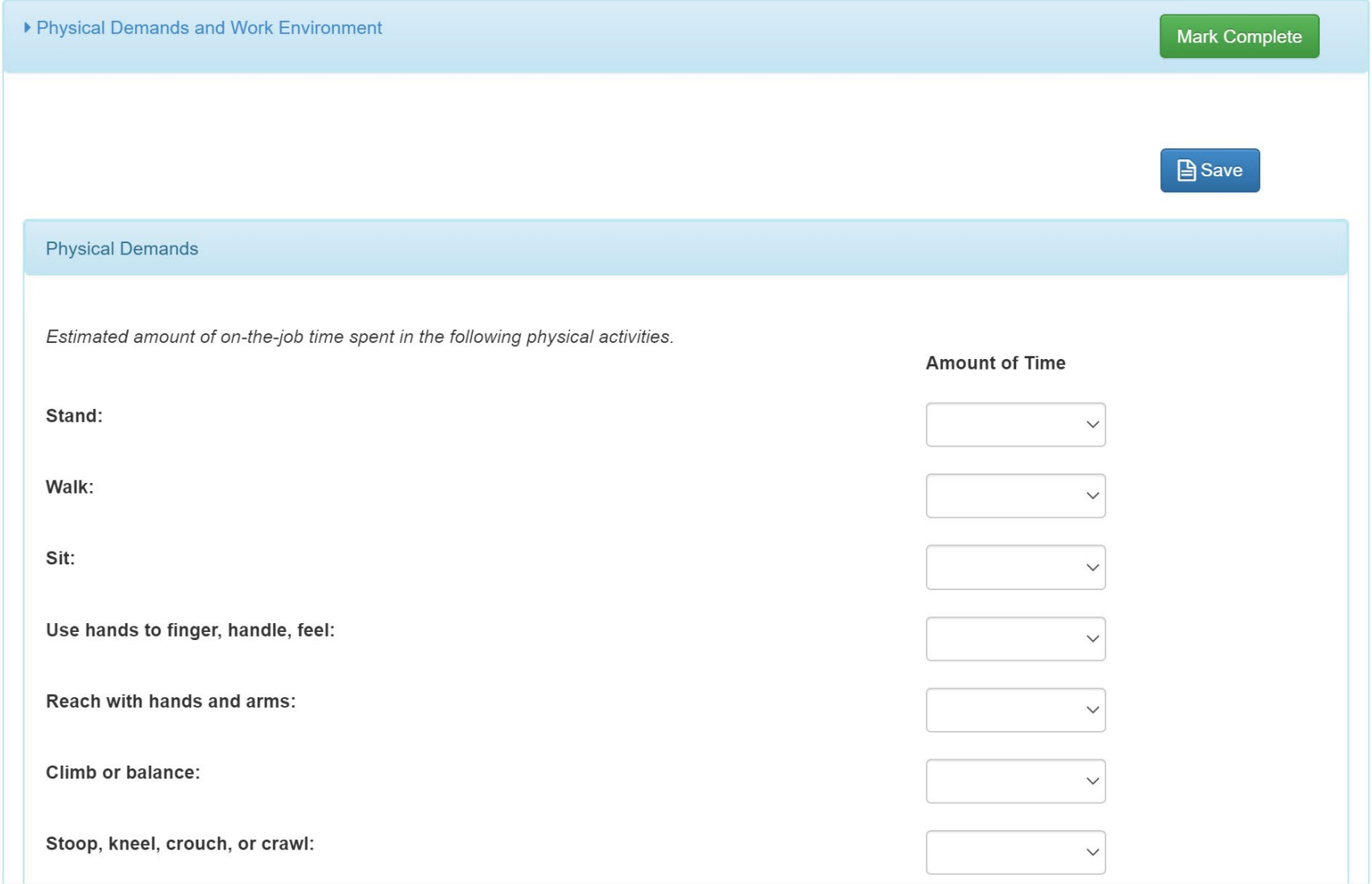

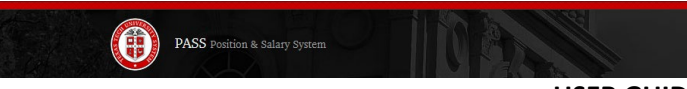

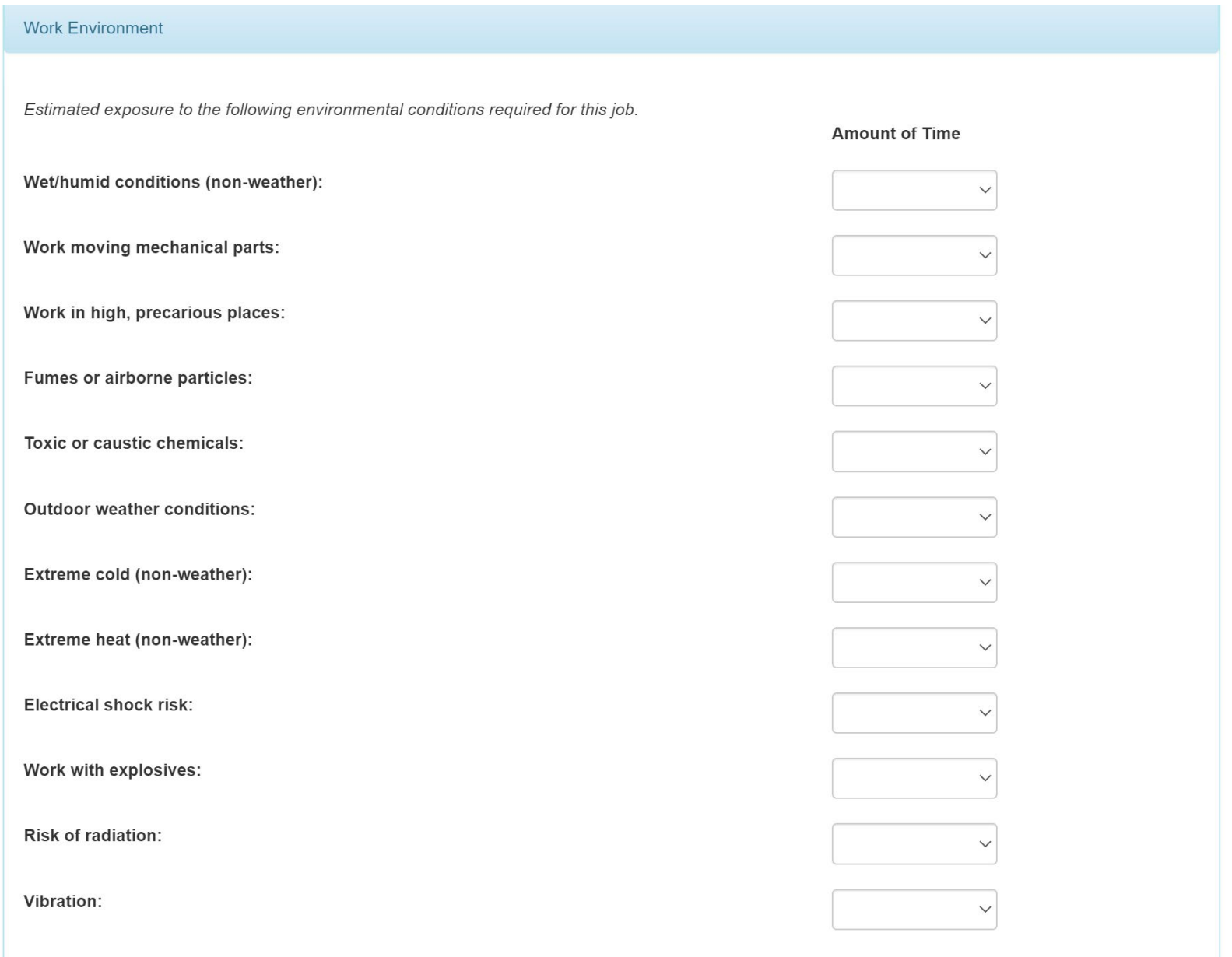

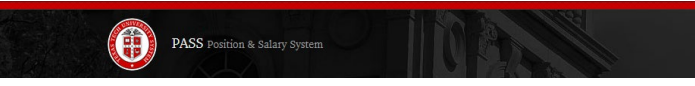

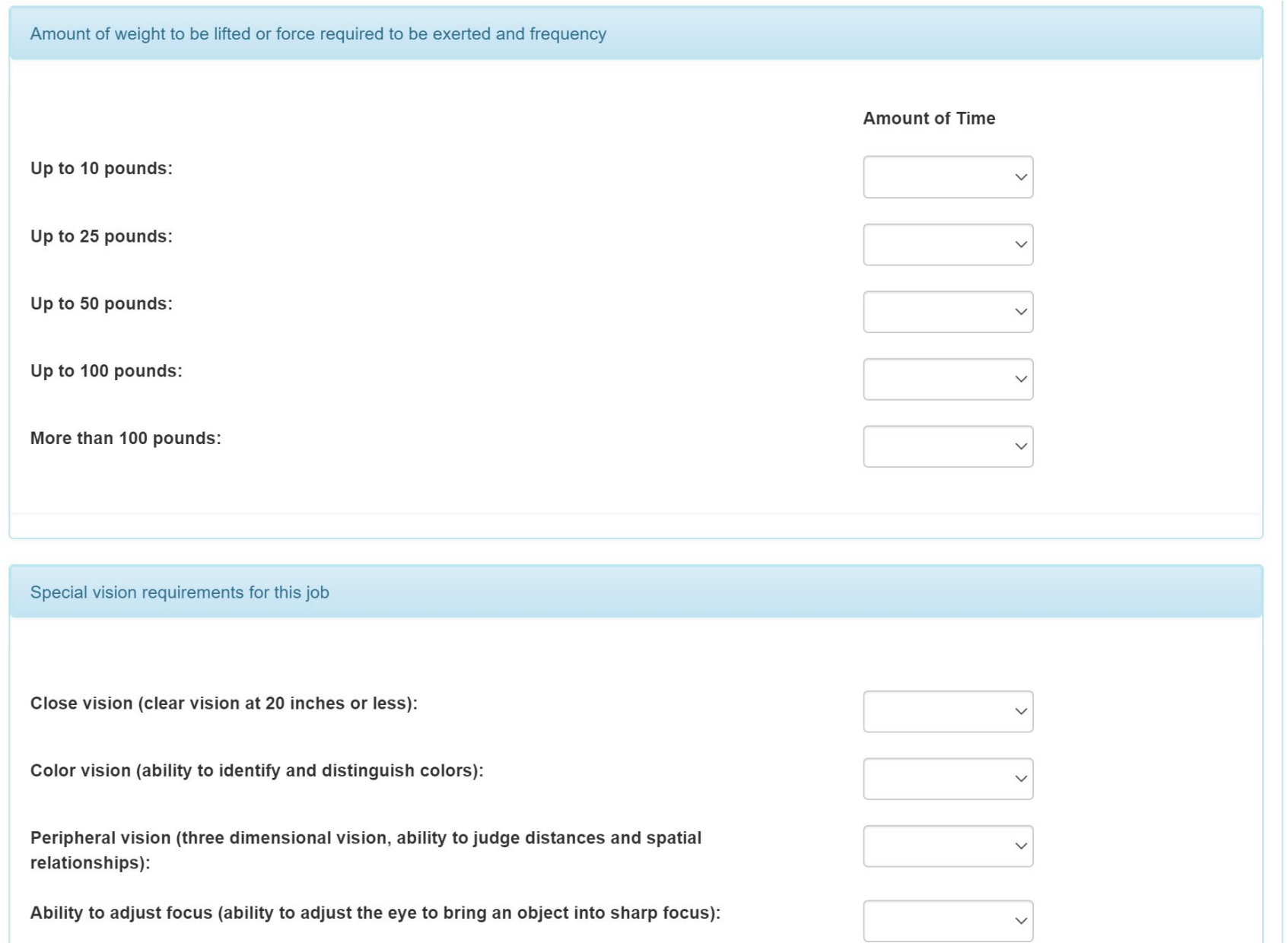

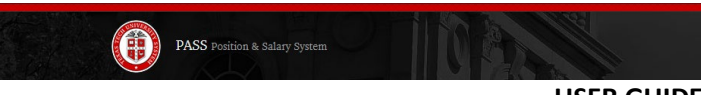

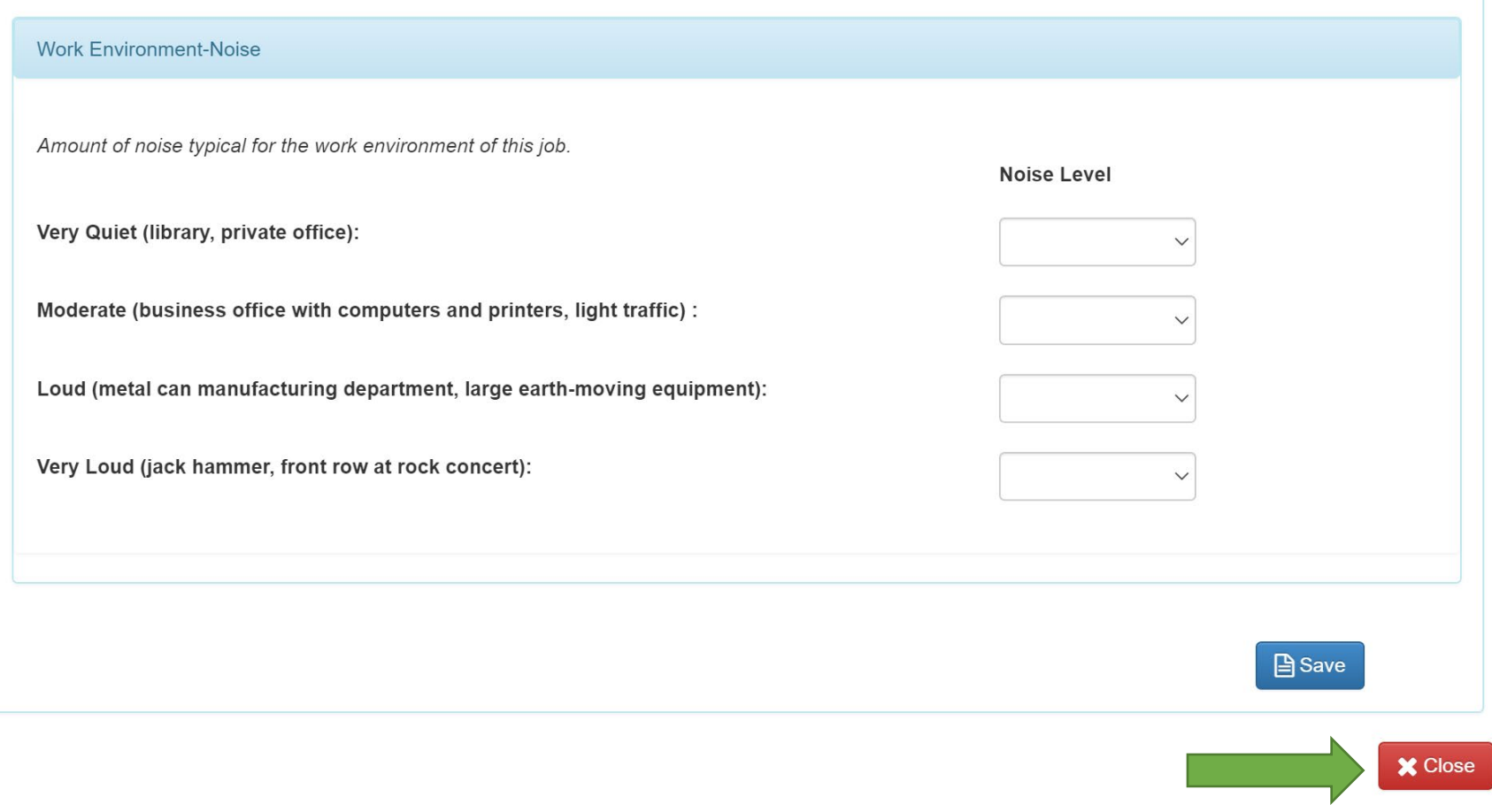

**Click close to complete PD**

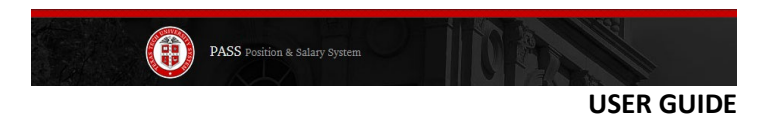

# <span id="page-19-0"></span>Required Supporting Documentation:

All required documentation can be attached in one single file or, to upload additional attachments, click the Attachments button on the bottom left hand corner.

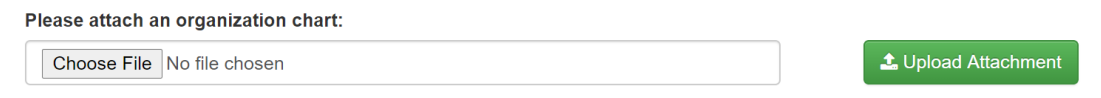

# <span id="page-19-1"></span>Final Step:

Please review the transaction one more time, then click the Save and Submit button.

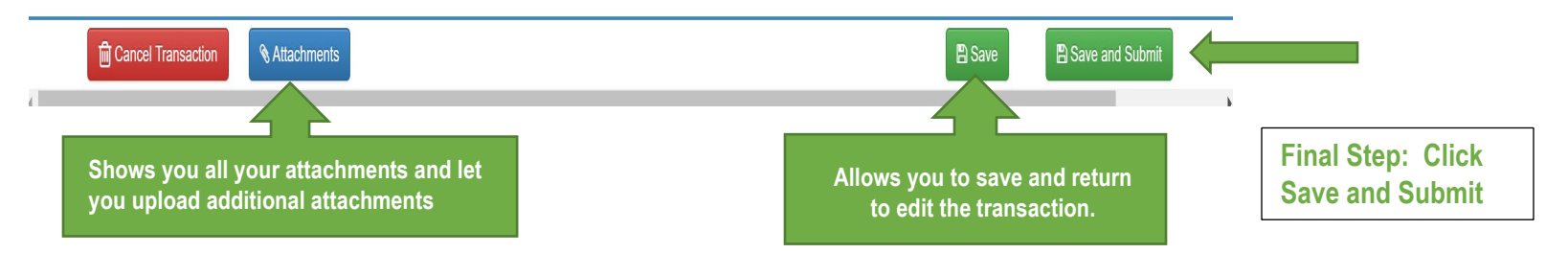

**After submitting, you should get the Saved message and automatically be redirected to the Home Page.**

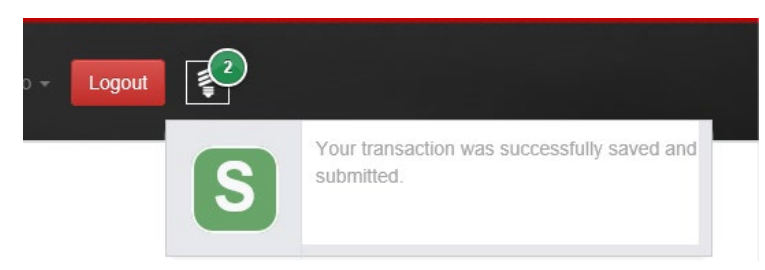

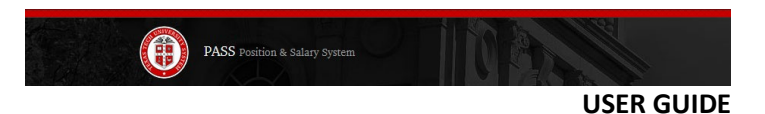

# <span id="page-20-0"></span>Viewing & Tracking a Transaction:

As Originators, you will be able to submit, revise, and track your transactions. Transactions can be saved without submitting and then completed at a later time. An email notification will be sent when the transaction is approved, rejected, or reverted.

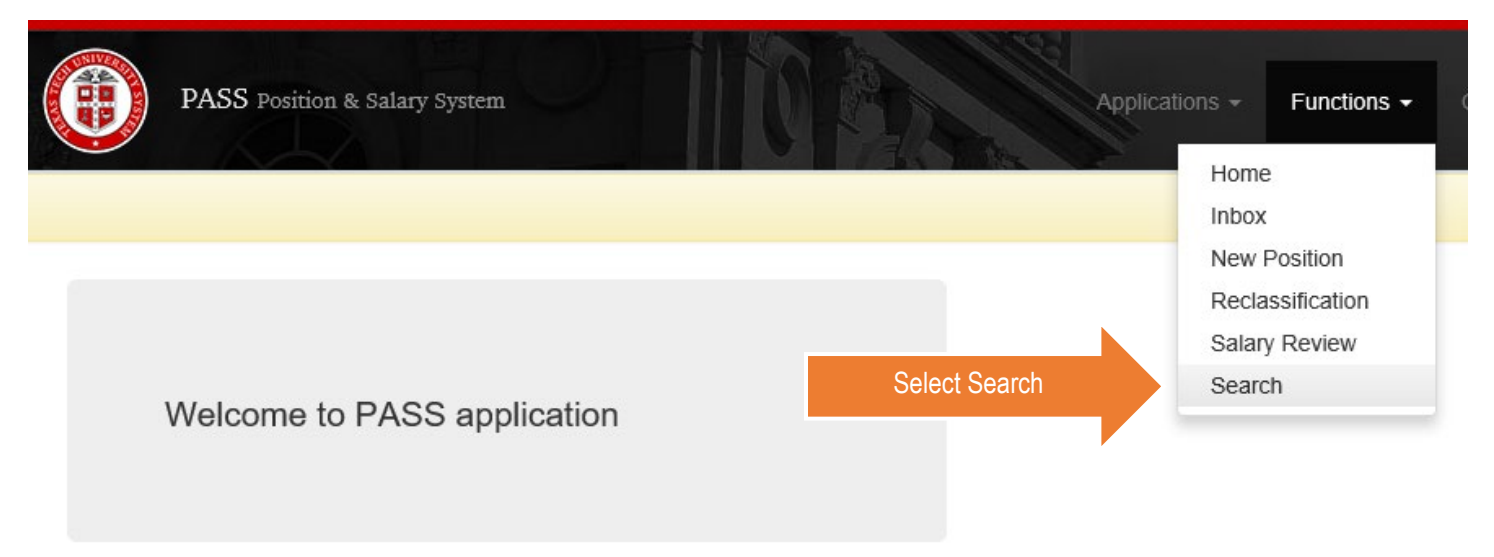

#### **To view your transactions, navigate through the Search Page**

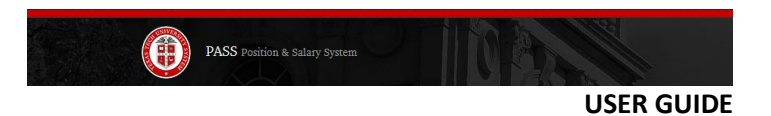

The Search Page will allow you to view your request, all approved requests, or search by applying various filters. To view the details of your transaction, simply click on the Review link

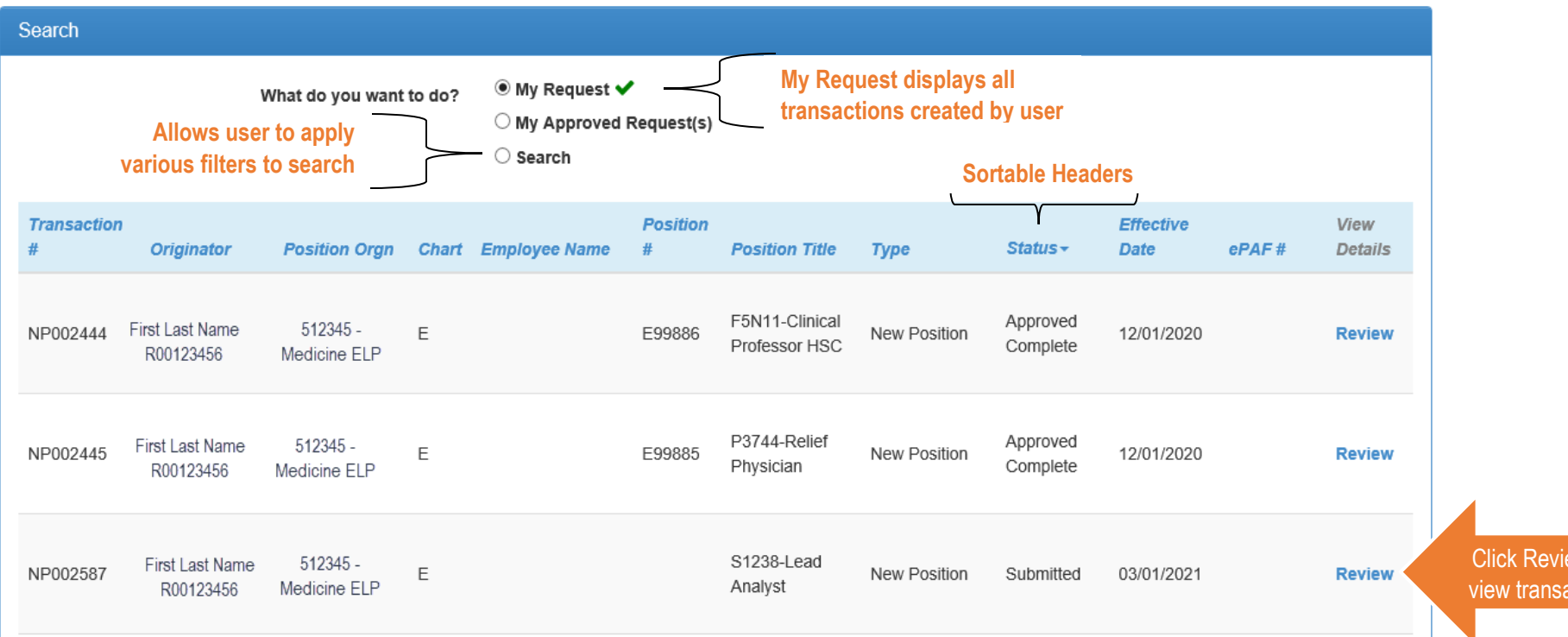

w to ction :

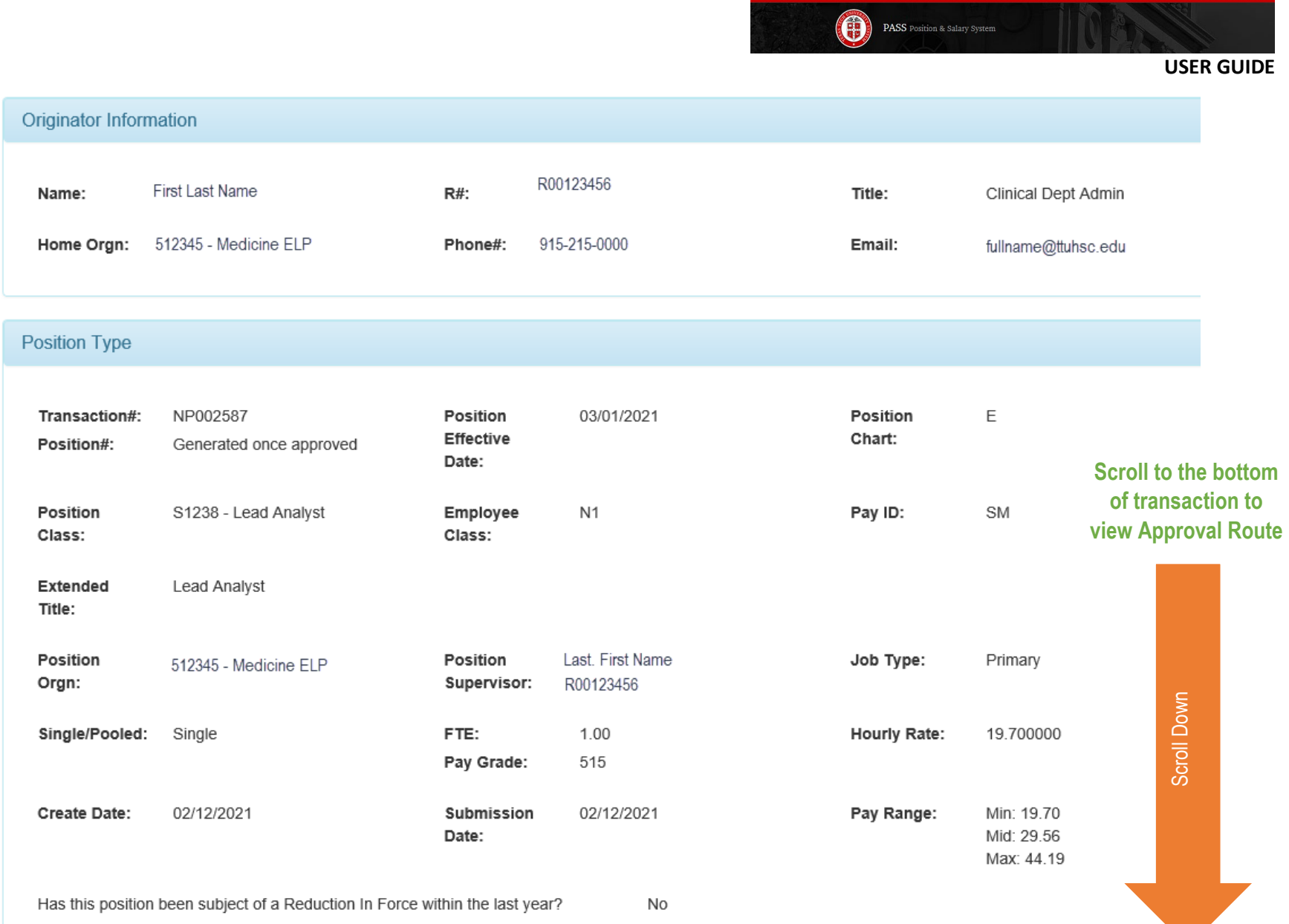

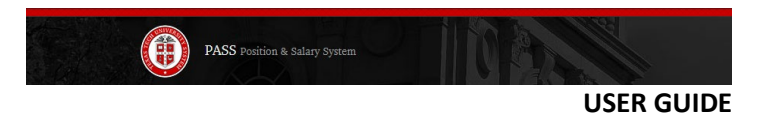

The Approval Route will display the names of the required approvers, the approval status, as well as the date and time of approval for each level.

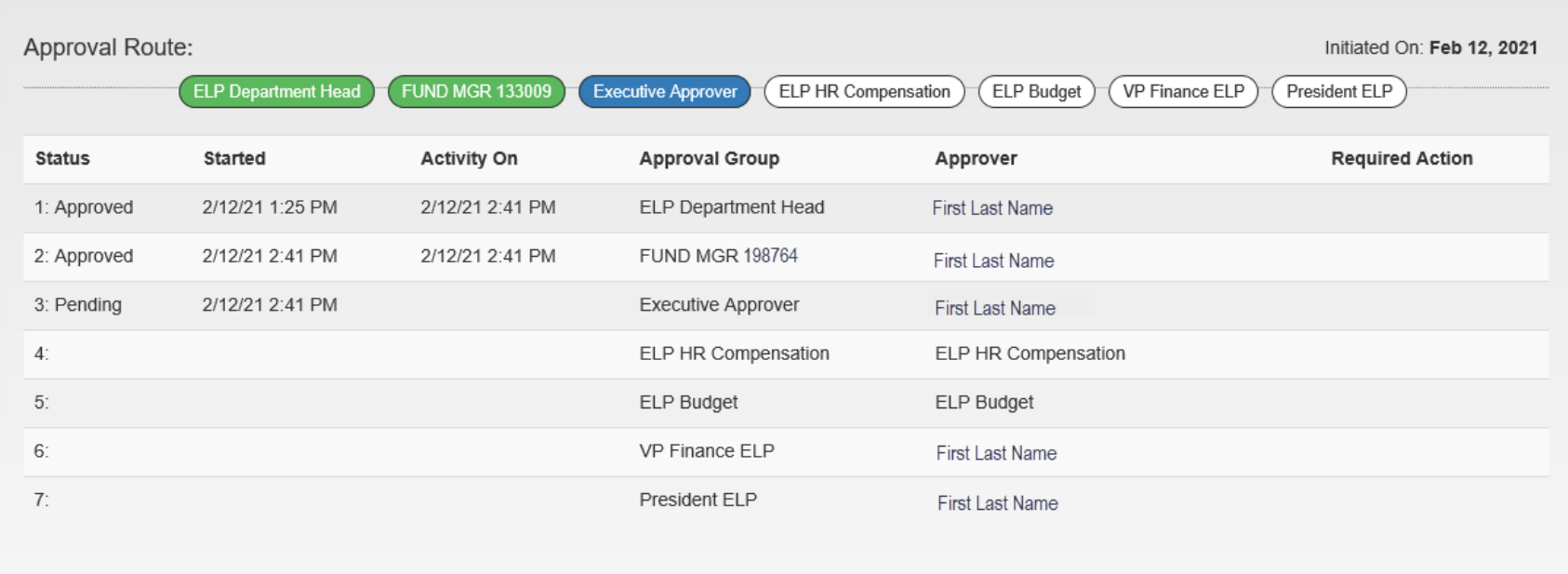

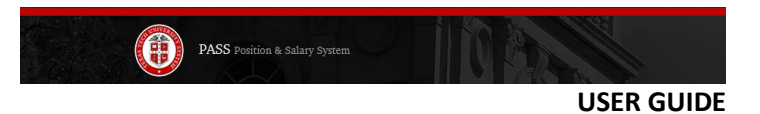

# <span id="page-24-0"></span>Email Notifications:

Approvers will receive an email notification when a transaction is pending review. You are able to navigate to the transaction by clicking on the **HERE** link.

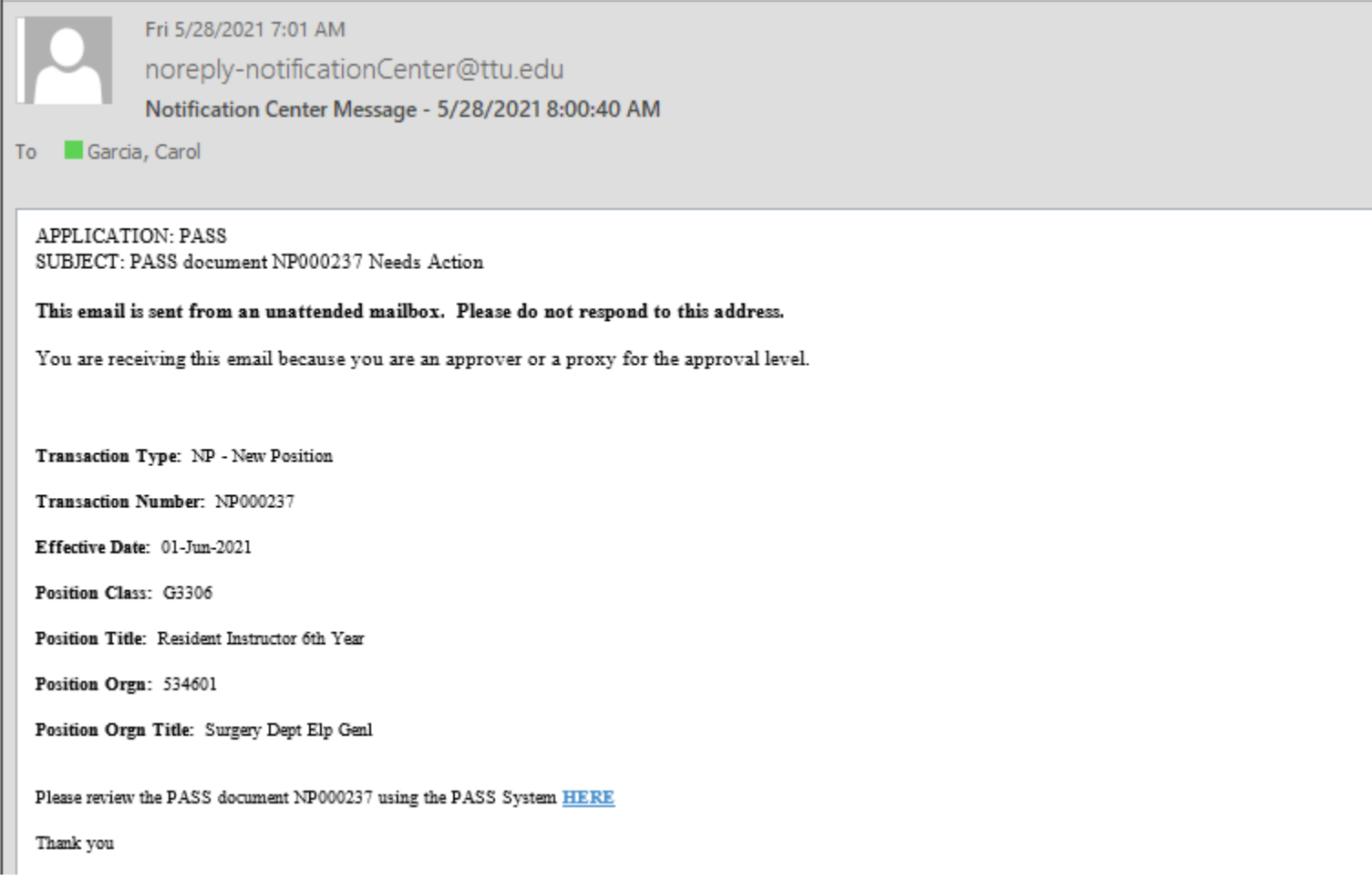

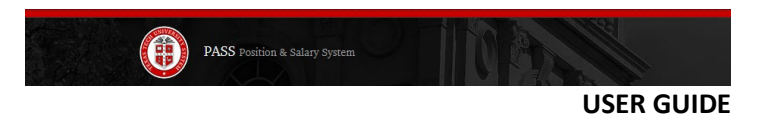

If a transaction is rejected due to incorrect or insufficient information, the transaction status will change to "Returned". Originators can edit rejected transactions and resubmit for approvals. The email notification will comment as to what needs correcting.

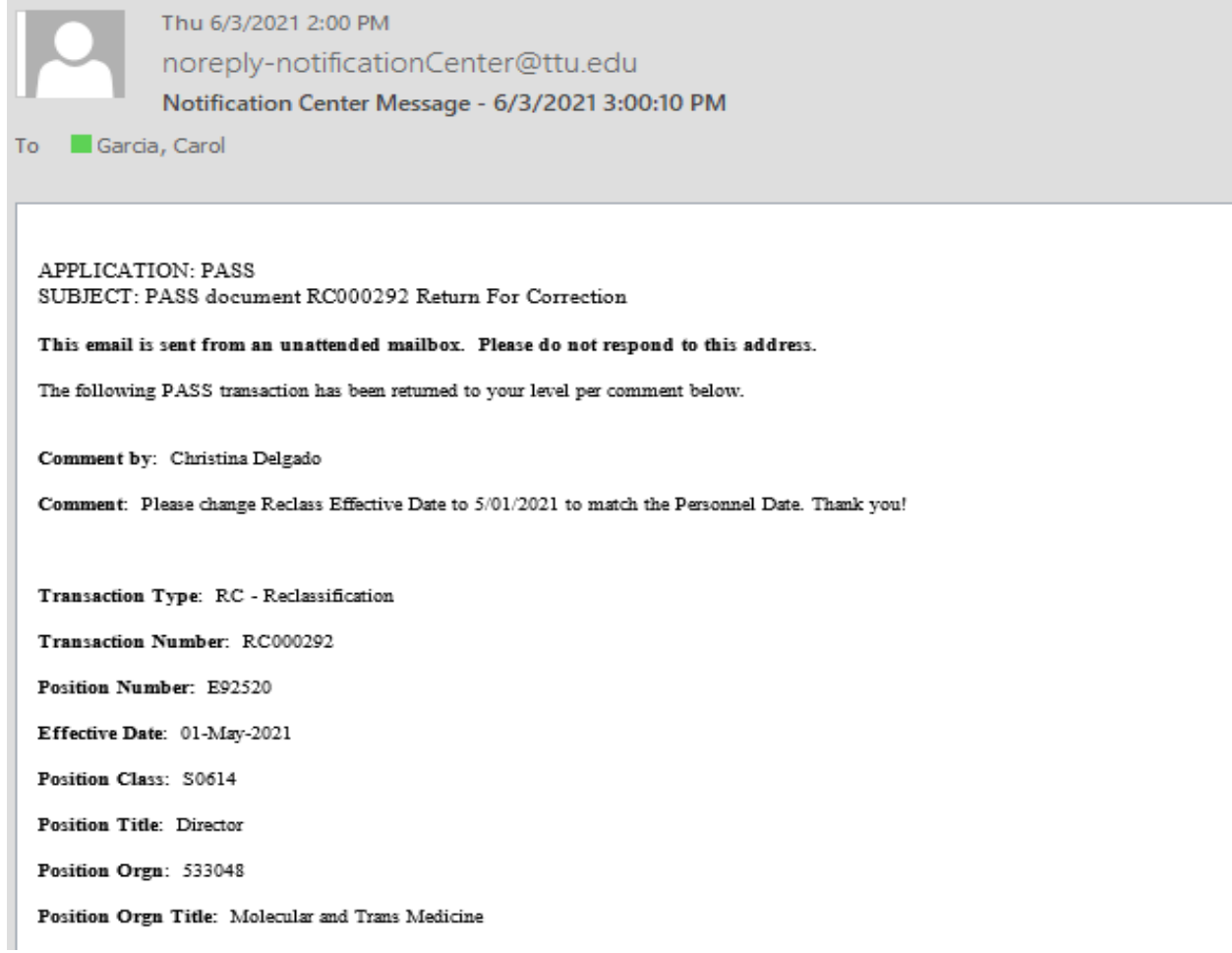

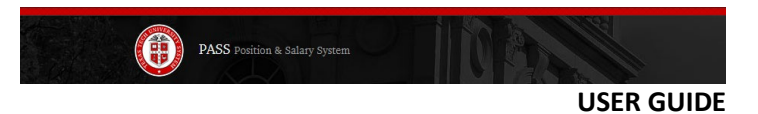

# <span id="page-26-0"></span>Approved Transactions:

Only Originators will receive an email once a transaction is approved. The transaction status will change to "Approved/Complete" and the system will automatically generate an E-number for new positions, and create the ePAF for Reclassifications and Salary Reviews.

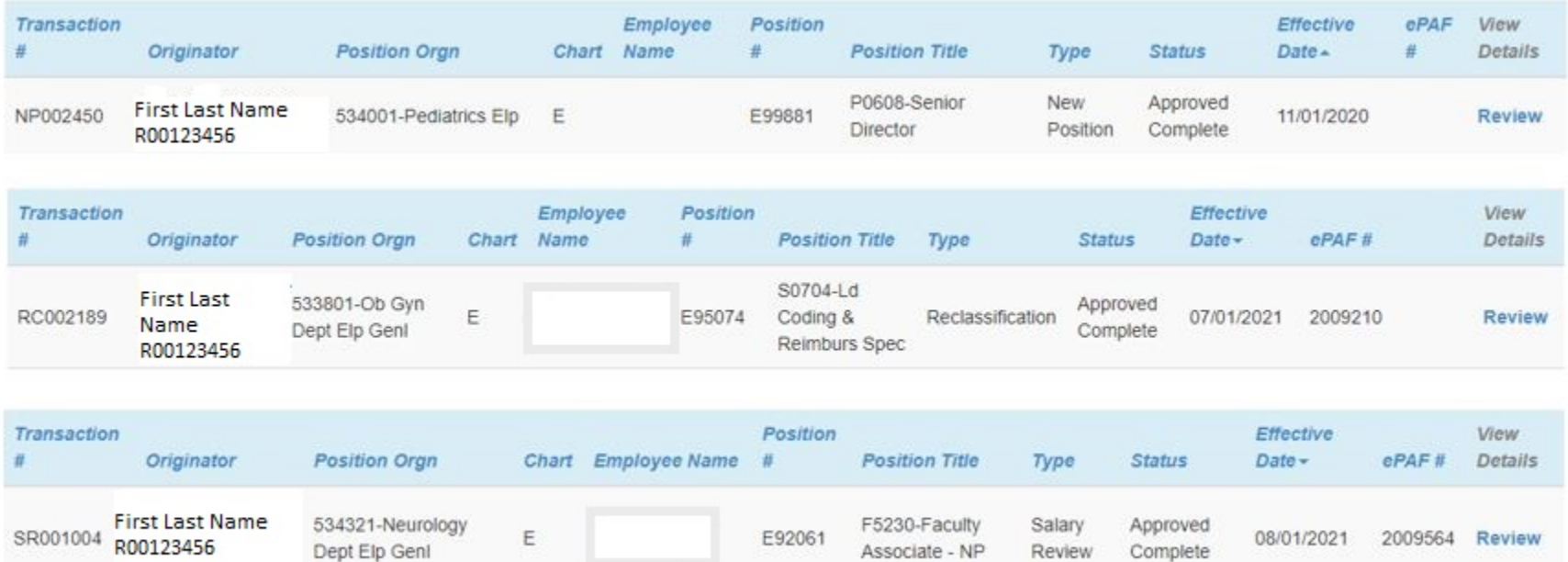